# 电子表格回写报表禁用删除功能

提示:本文档的示例代码仅适用于本文档中的示例报表/场景。若实际报表/场景与示例代码无法 完全适配(如报表使用冻结,或多个宏代码冲突等),需根据实际需求开发代码。

- [示例说明](#page-0-0)
- [版本及客户端说明](#page-1-0)
- [设置方法](#page-1-1) [宏类型](#page-1-2)
- [宏代码](#page-1-3)
	- [资源下载](#page-2-0)

## <span id="page-0-0"></span>示例说明

在回写时,可能需要实现报表填报时禁止其他人删除数据。可参考此示例。

使用宏代码前的效果:

2 ᆸ <mark>- - → = ★ - + + +</mark>

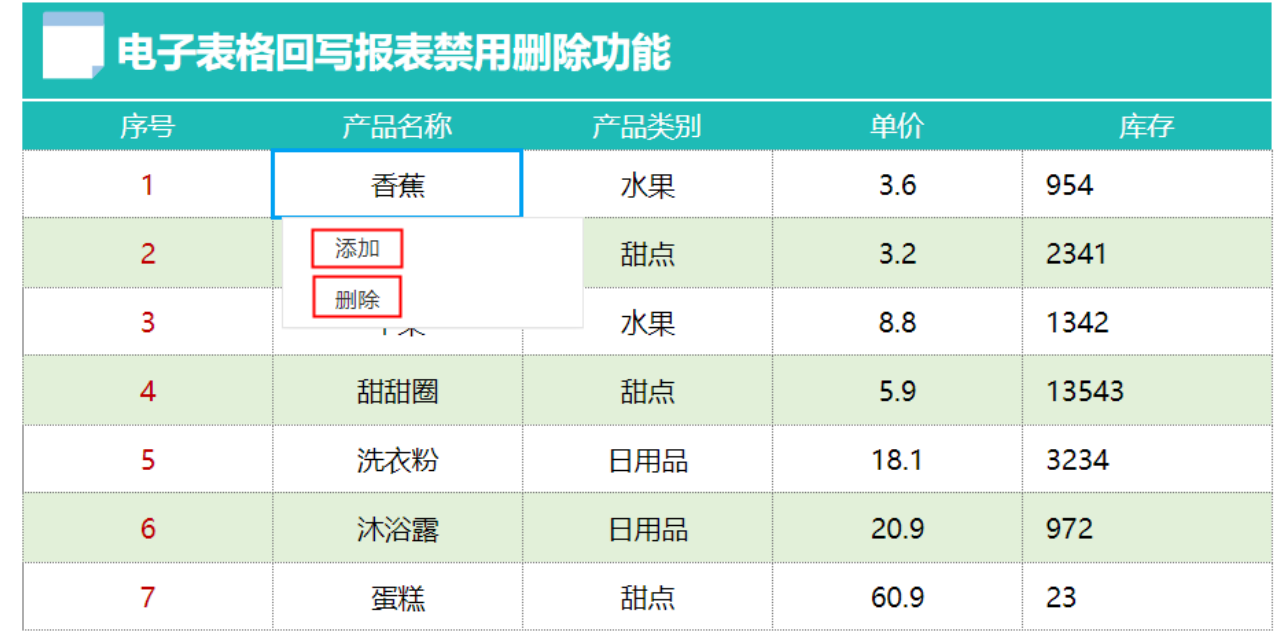

使用宏代码后的效果:

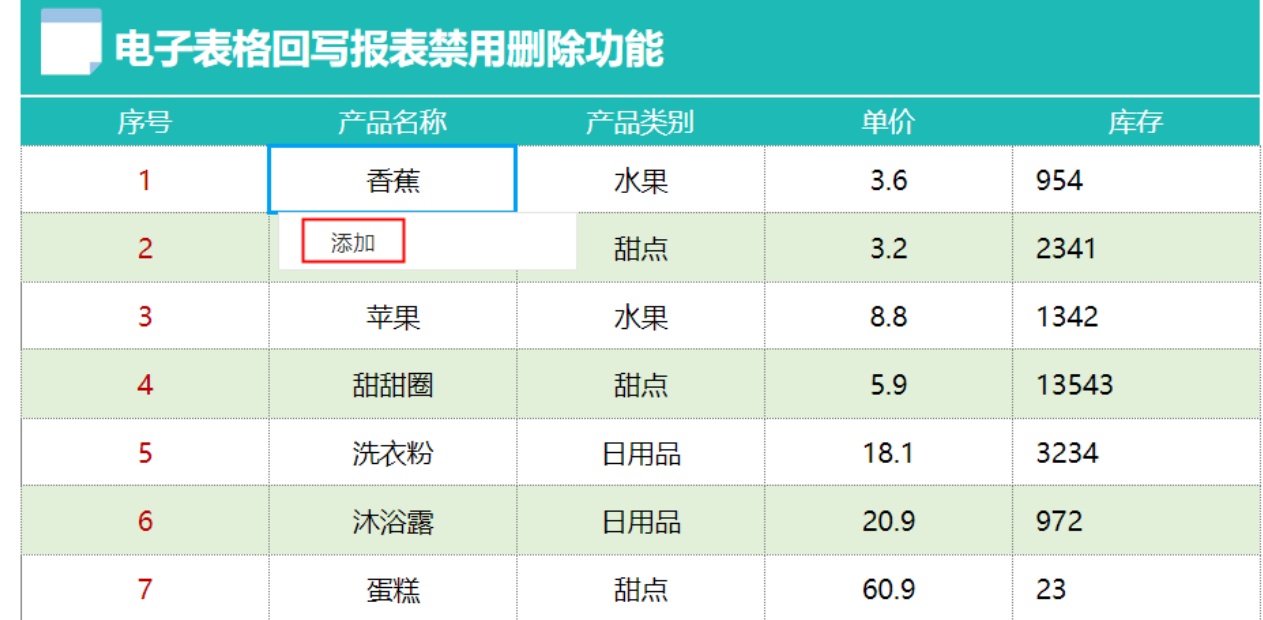

## <span id="page-1-0"></span>版本及客户端说明

1.版本:最新版本

2.客户端:PC

3.浏览器:IE、chrome、Firefox

## <span id="page-1-1"></span>设置方法

#### 1.创建回写报表

首先[在电子表格设计器](https://history.wiki.smartbi.com.cn/pages/viewpage.action?pageId=44501745)(Microsoft Office Excel)中,创建电子表格回写报表。

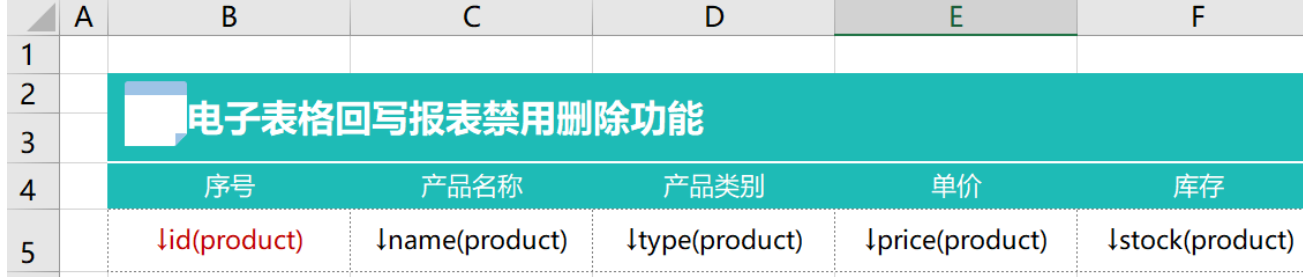

### 2.进入宏界面

选中电子表格,右键选择 编辑宏 进入报表宏界面。

## 3.创建客户端宏

在报表宏界面**新建客户端模块**。在弹出的**新建模块**对话框中,选择对象为spreadsheetReport、事件为onRenderReport、并把下面宏代码复制到代 码编辑区域。

## <span id="page-1-2"></span>宏类型

<span id="page-1-3"></span>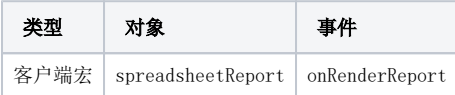

宏代码

```
function main(spreadsheetReport) {
   var writeBack = spreadsheetReport.spreadsheetReportWriteBack;
        if (writeBack){
            writeBack.elemRemoveRow.parentNode.style.display = "none"; //''
                   writeBack.onContextMenu_old = writeBack.onContextMenu; //
            writeBack.onContextMenu = function(e) {
                this.onContextMenu_old(e);
               var menuItems = this.insertablePopupMenu.menuItems;
                //
                for (var i in menuItems) {
                    var flag = menuItems[i].text == '' ? false : true
                    menuItems[i].setVisibility(flag);
 }
 }
    }
}
```
# <span id="page-2-0"></span>资源下载

报表资源: 禁用删除功能. xml 相关表sql[:writeback.sql](https://history.wiki.smartbi.com.cn/download/attachments/51943152/writeback.sql?version=1&modificationDate=1591842544000&api=v2)